## *Kalibreringsfil till mätmikrofon*

## **Android - AudioTool**

Ladda ner kalibreringsfilen till mikrofonen i .frd-format eller .txt-format.

Öppna AudioTool-appen, tryck på "Menu" och sedan "Import Cal File". Välj din kalibreringsfil.

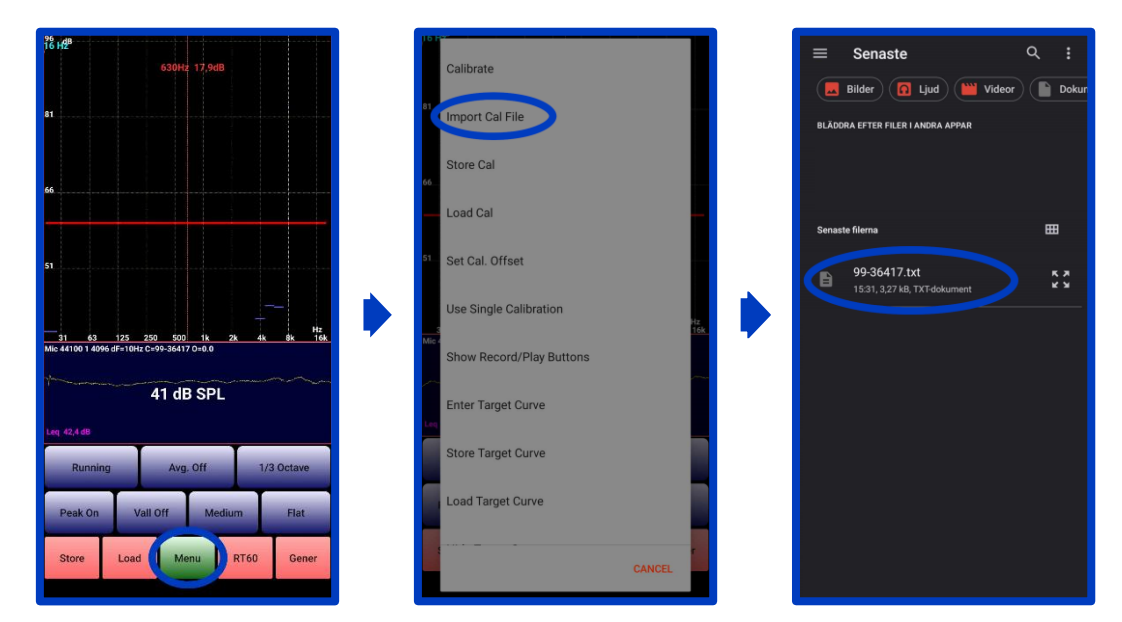

Tryck på "Menu" och sedan "Load Cal". Välj filen du importerat.

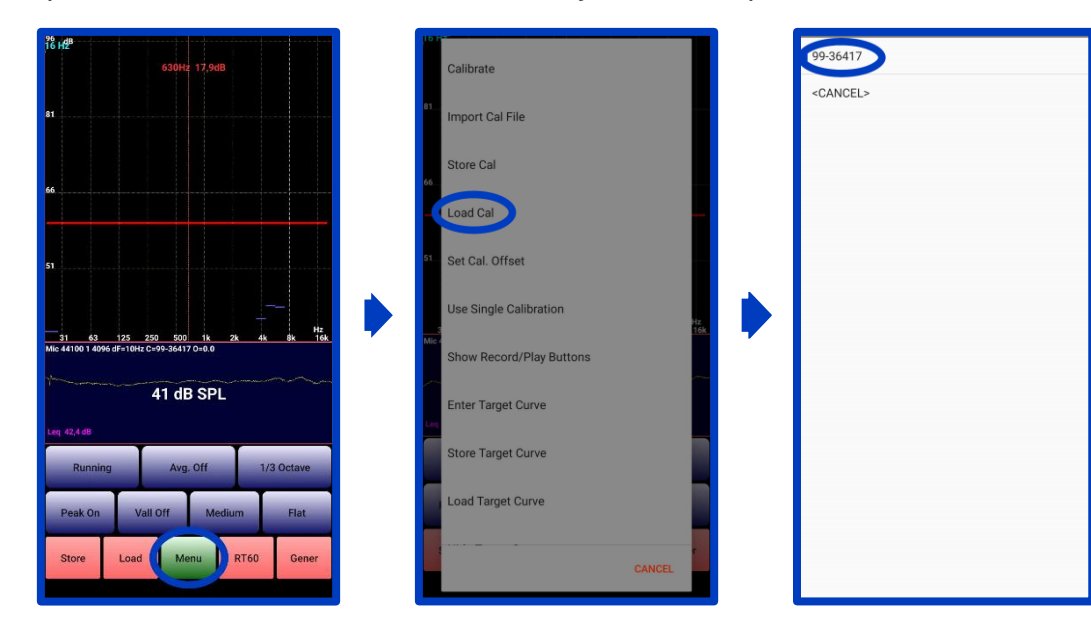

Nu är kalibreringsfilen laddad och du kan börja mäta.

**BRL Electronics** info@brl.se www.brl.se

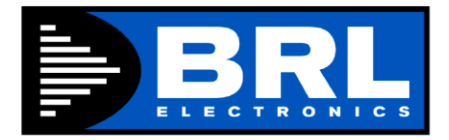

## **iOS – AudioTools**

**OBS!** För att lägga in kalibreringsfilen på en iOS-enhet behövs en dator eller annan enhet som är ansluten till samma nätverk.

Ladda ner kalibreringsfilen till mikrofonen i .frd-format eller .txt-format på din dator eller en annan enhet.

Öppna AudioTools-appen, gå till inställningar och välj "Microphone Setup".

Tryck på "i":et till höger på mikrofonens ena kanal (t.ex. översta). Mikrofonen mäter i mono så det är samma information som mäts på höger och vänster kanal.

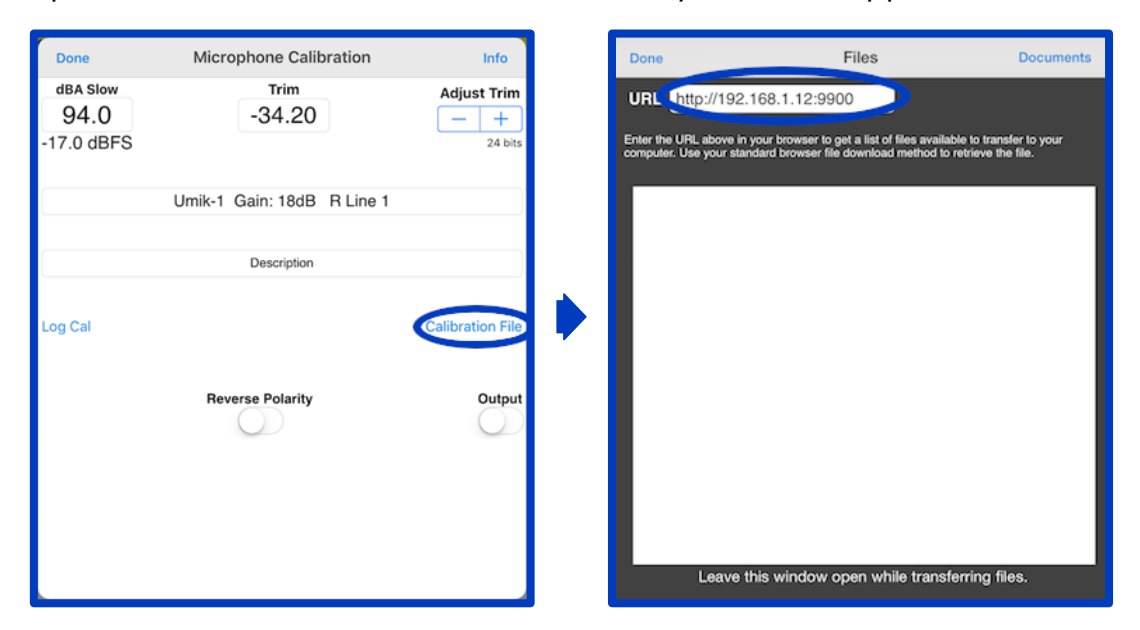

Tryck på "Calibration File" och sedan "Files". Nu dyker en URL upp.

Öppna webbläsaren på datorn och gå in på denna sida, där ser du ett formulär för att ladda upp filer. Ladda upp kalibreringsfilen.

Nu kan du trycka på "Done" i appen, så hittar du kalibreringsfilen. Välj filen och tryck på "Apply", så är kalibreringsfilen laddad och du kan börja mäta.

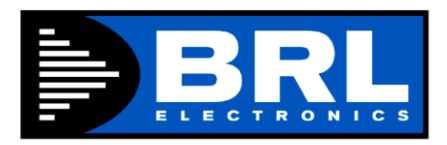